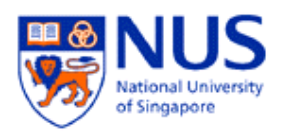

# **NUSNET Join Domain Setup Guide**

### **1. Introduction**

This document shows you how to use the NUSNET Join Domain utility to join your computer to a NUS domain.

Staff computers are joined to the NUSSTF domain. Student computers are joined to the NUSSTU domain.

## **2. Joining Domain**

The setup program will configure the following:

- Changing Computer Name
- Joining NUS domain

**Note\*\*** Please ensure that your computer is connected to the NUS network.

#### **Step 1** Download the file **nusjoindomain.exe** from

https://network.nus.edu.sg/starterkit/downloads/nus/nusjoindomain.exe

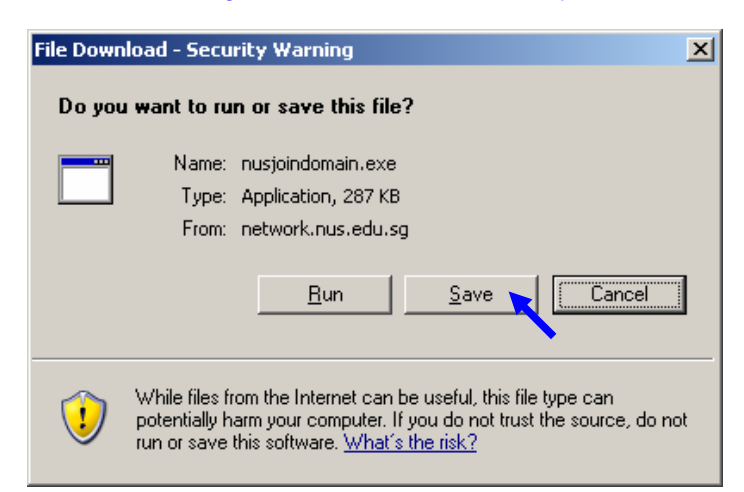

**Step 2** Double click **nusjoindomain.exe** to launch the setup program. Click **Next** to start.

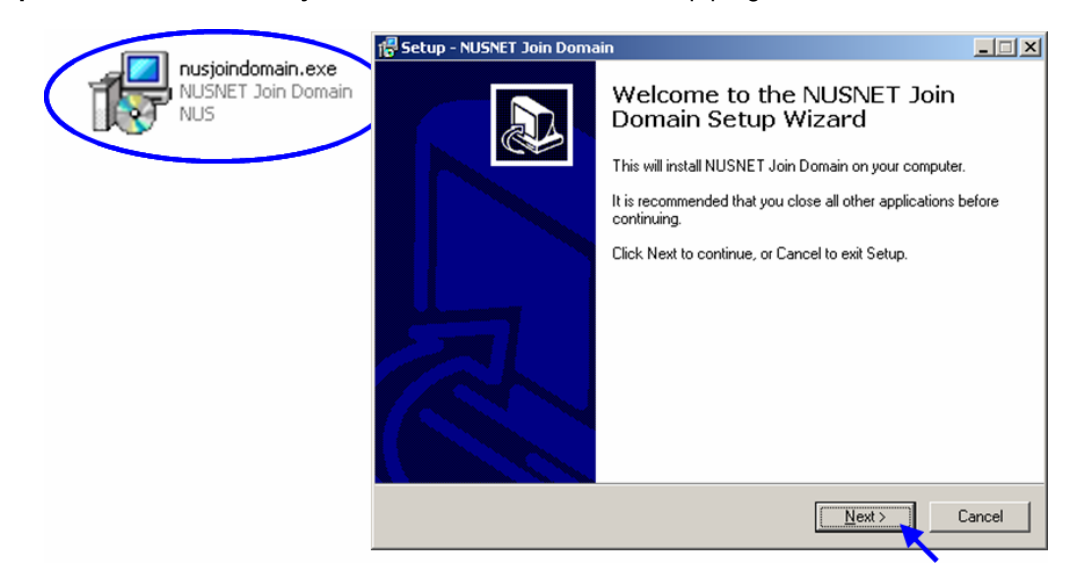

**Step 3** If you wish to change your Computer Name, enter your new Computer Name and click **Continue**. The computer will restart for the changed to take effect.

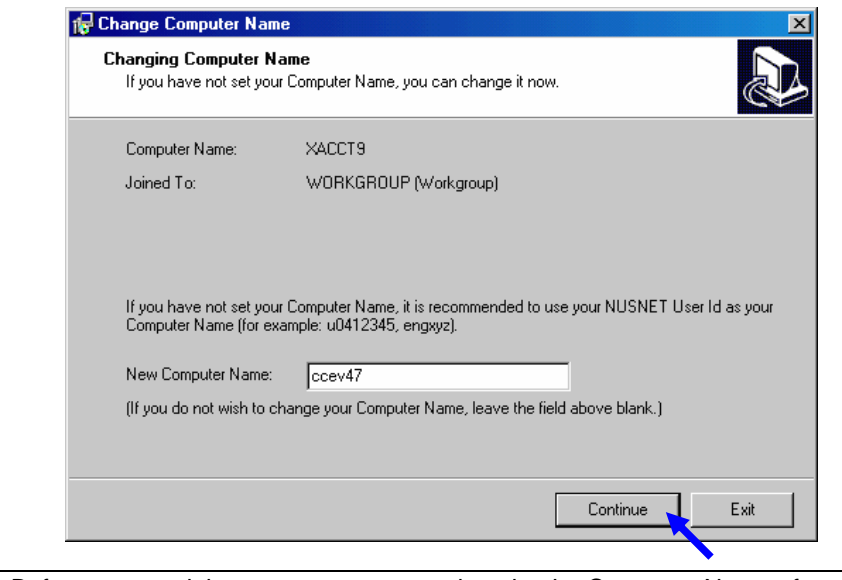

If you want to keep your present Computer Name, leave the box blank and click **Continue**.

**Note** Before you can join your computer to a domain, the Computer Name of your machine must be unique. You are strongly encouraged to use your NUSNET User Id as the Computer Name.

**Step 4** Enter your NUSNET User Id, password and domain (NUSSTF for staff, NUSSTU for student).

By default, the utility will also automatically add your NUSNET User Id to the Administrators group of your computer.

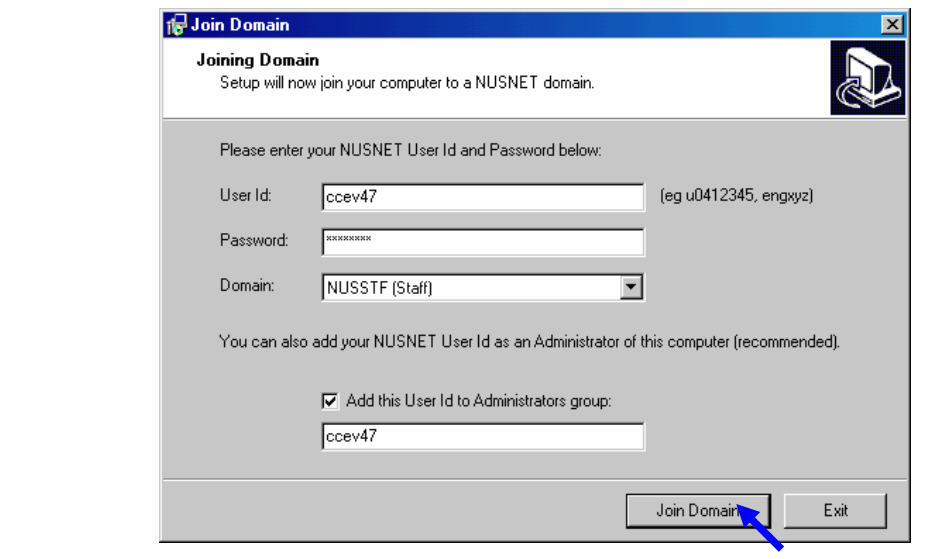

#### Note **Every staff and student is entitled to join 5 distinct computer names into their respective** domain. You will not be able to join another computer to the domain if you have exceeded this limit.

**Step 5** If successful, you would be prompted to restart the computer.

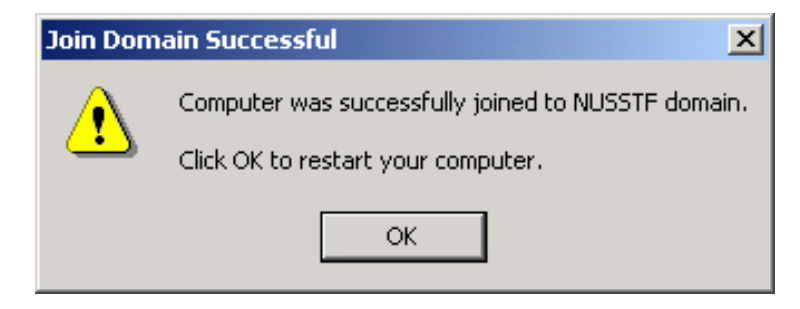

## **FAQ (Frequently Asked Question)**

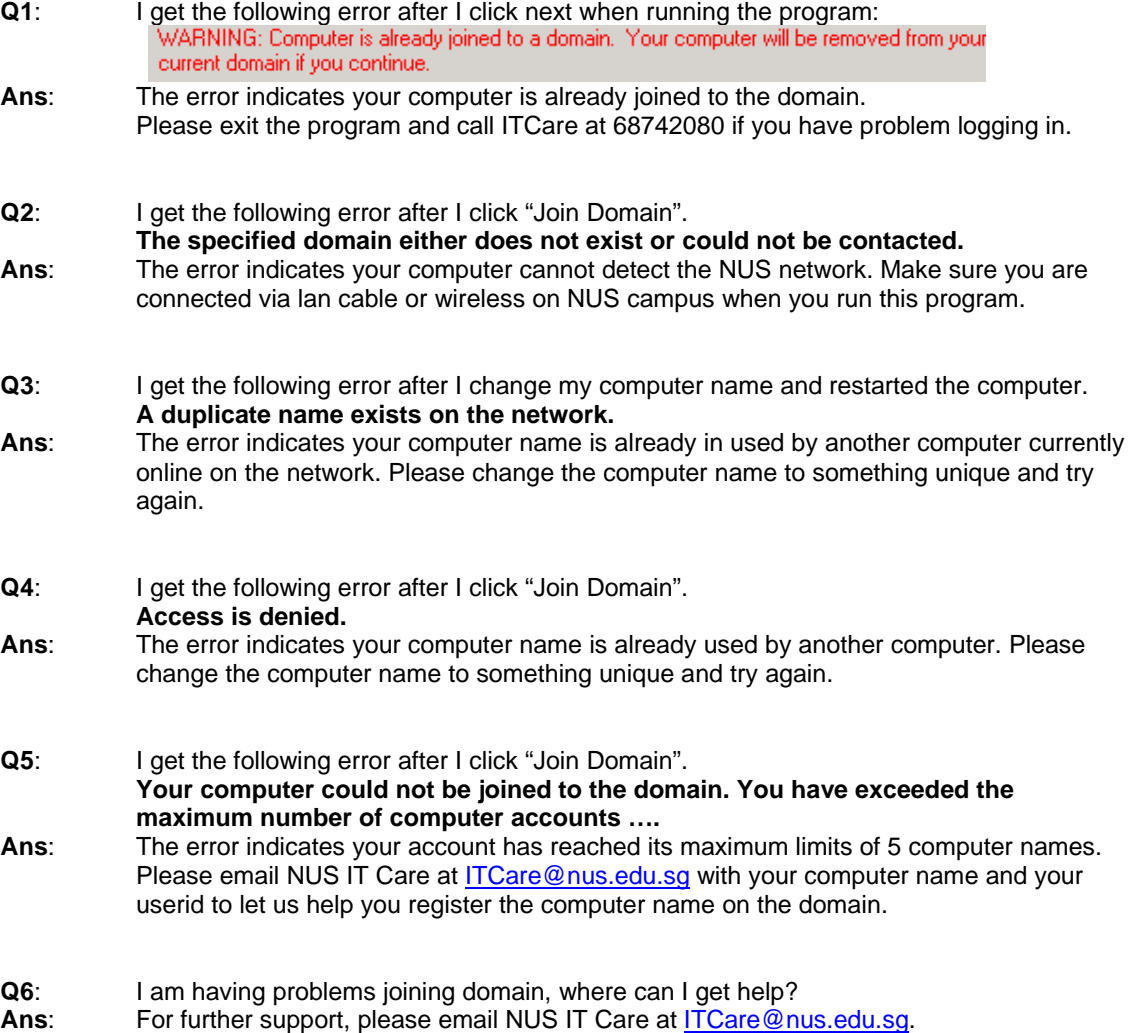